# **Outlook İçin Kurulum Bilgileri**

# **A) Kurulum Bilgileri**

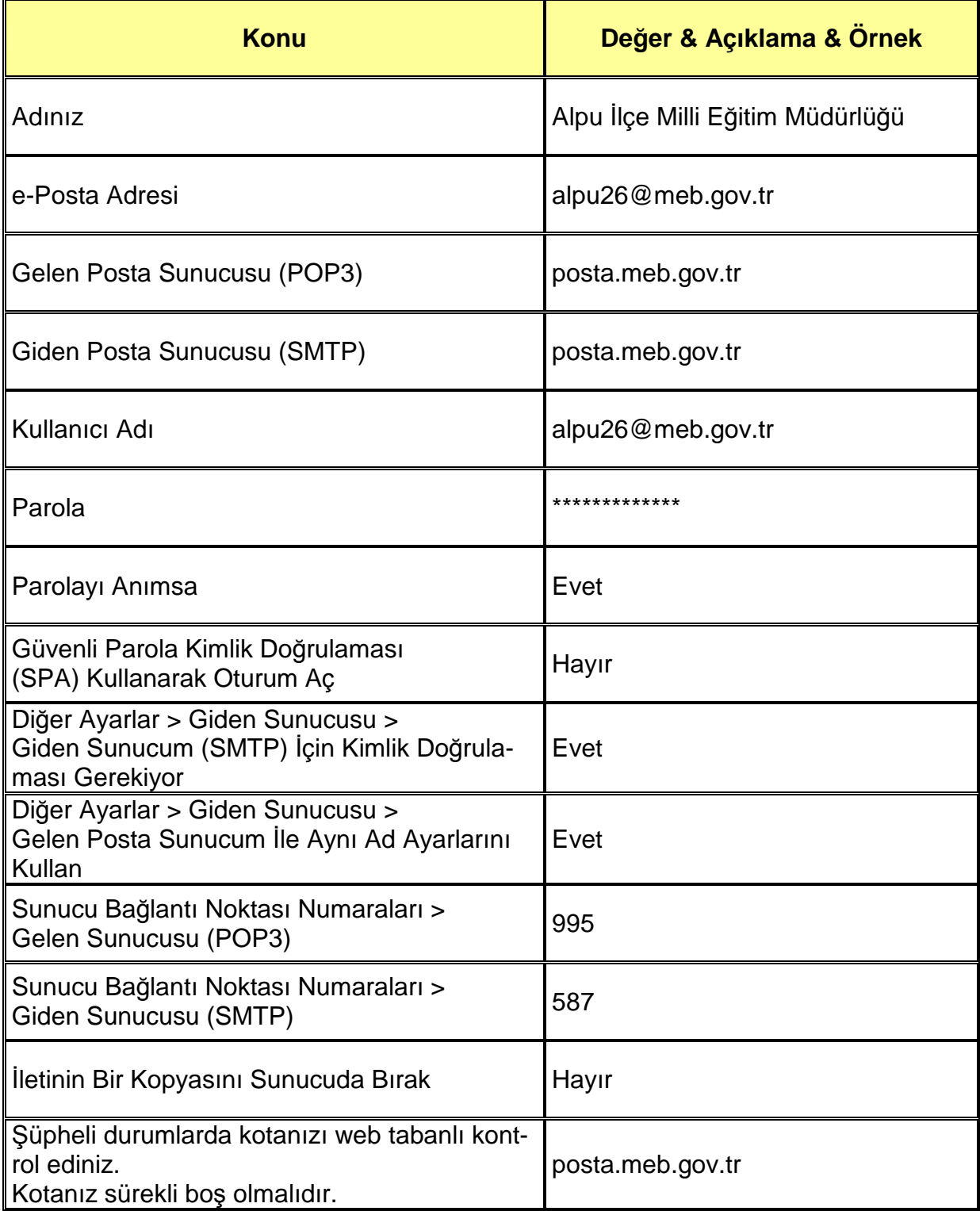

## **Outlook İçin Kurulum Bilgileri**

#### **B) Kurulum Ana Formu**

- e-Posta hesabının Outlook programına kurulumu aşağıdaki formlarda gösterilmiştir.
- Bu formlar Outlook 2003, Outlook 2007 ve Outlook 2013 gibi kullandığınız Outlook sürümüne göre değişiklik gösterebilir.
- Her sürümde formlar birbirine çok benzemekle birlikte bu formlara erişim için farklı menü ya da komutlar kullanılmaktadır.
- Farklı sürümlerde bu formları bulmak için Outlook programı içinde küçük bir gezinti yapmanız yeterli olacaktır.
- Bu formlar Outlook programına e-Posta hesabı eklemek ya da düzenlemek için kullanılmaktadır.
- Aşağıdaki formlarda kullanılan örnek değerler "meb.gov.tr" kurumsal e-Posta hesapları içindir.

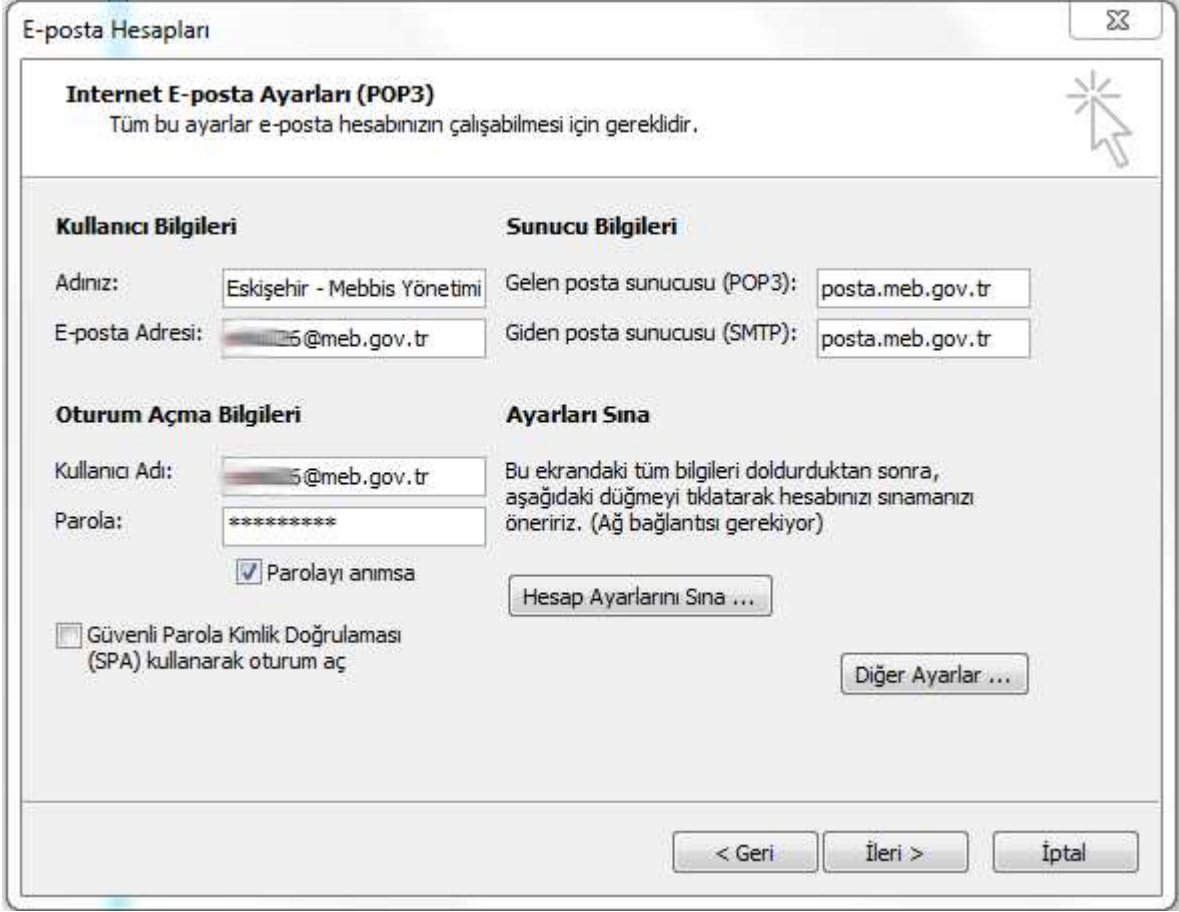

Outlook e-Posta Hesabı Kurulum Formu

### **Outlook İçin Kurulum Bilgileri**

### **C) Diğer Ayarlar / Giden Sunucusu Formu**

- Yukarıdaki formda görünen değerler girildikten sonra **Diğer Ayarlar** düğmesine tıklatılmalıdır.
- **Diğer Ayarlar** formu 4 sekmeli bir formdur.
- **Giden Sunucusu** sekmesinde "Giden sunucum (SMTP) için kimlik doğrulaması gerekiyor" kutusunu onaylayınız.
- "Gelen posta sunucum ile aynı ad ayarlarını kullan" seçeneği işaretlenmiş olmalıdır.

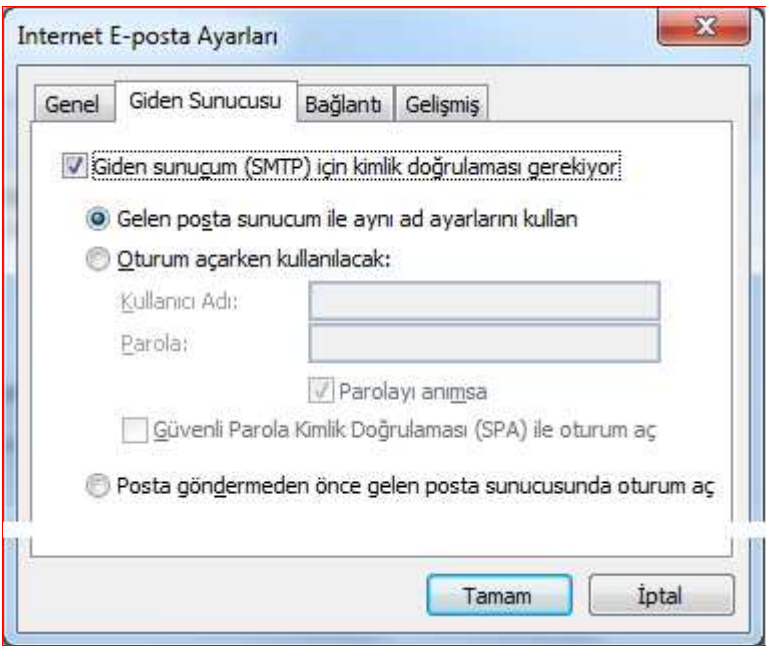

Diğer Ayarlar / Giden Sunucusu Formu

Bu formdaki işlemler bitirildikten sonra "**Gelişmiş**" sekmesine geçiniz.

### **Outlook İçin Kurulum Bilgileri**

### **D) Diğer Ayarlar / Gelişmiş Formu**

- Bu sekmedeki ayarların formda göründüğü gibi yapılması gereklidir.
- Gelen Sunucusu (POP3) Sunucu Bağlantı Noktası değeri **995** olmalıdır.
- Giden Sunucusu (SMTP) Sunucu Bağlantı Noktası değeri **587** olmalıdır.
- Her iki bağlantı türü şifreli bağlantı (**SSL**) olarak seçilmelidir.
- "Sunucu Zaman Aşımı Sayısı" değerini internet bağlantı hızınıza göre kısa seçebilirsiniz. Bağlantı hızı düşük ise zaman değeri daha uzun seçilmelidir.
- "**İletinin bir kopyasını sunucuda bırak**" kutusu boş (**onaysız**) olmalıdır. Bu şekilde ayar yaptığınızda bilgisayarınıza indirilen e-posta iletileri sunucudan silinecektir. Böylece kota aşımı problemi yaşanmayacaktır. Kotanız yeteri kadar büyük ise iletilerin sunucudan kaldırılmasını belli bir süre (örn; 10 Gün) erteleme ayarı yapabilirsiniz.

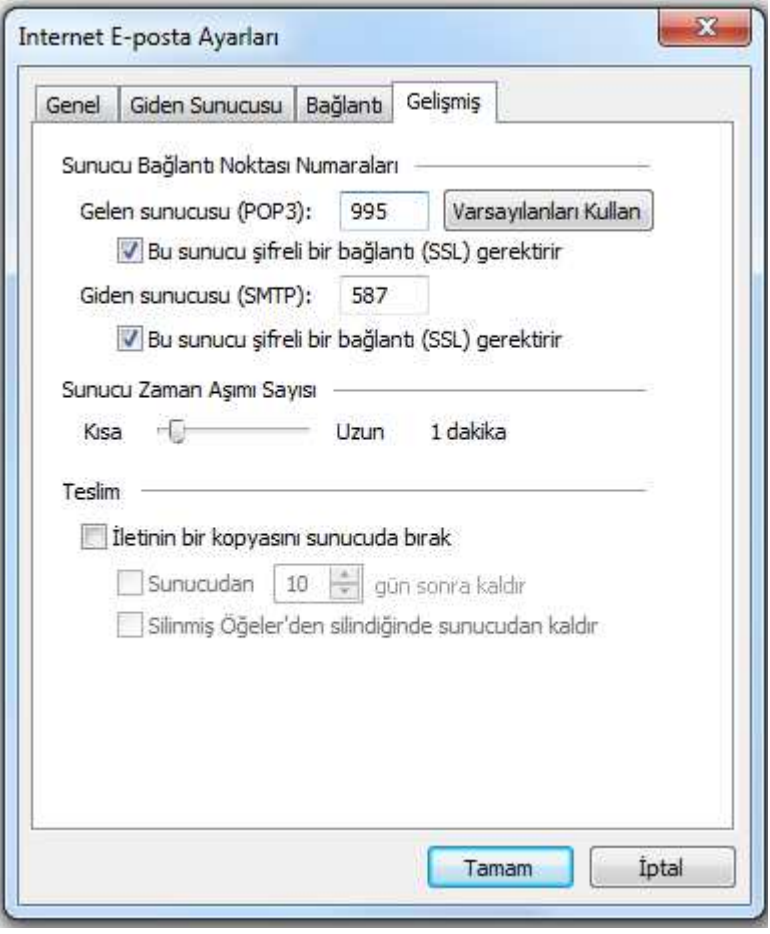

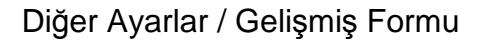

 Ayarları bitiridikten sonra **Tamam** düğmesi ile önceki kurulum formuna dönülmelidir.

## **Outlook İçin Kurulum Bilgileri**

### **E) Hesap Ayarlarını Sına**

- Kurulum Ana Formu üzerinde "Hesap Ayarlarını Sına" düğmesi bulunmaktadır. Bu düğmeye tıklatınız.
- Ayarlarını doğru ise aşağıdaki formda görüldüğü gibi bir ileti alınır.
- Hata oluşmaması gereklidir. Hata var ise "Hatalar" sekmesinde inceleyiniz.
- Ayarlar doğru olmasına rağmen hata oluşuyor ise internet bağlantısını kontrol ediniz.

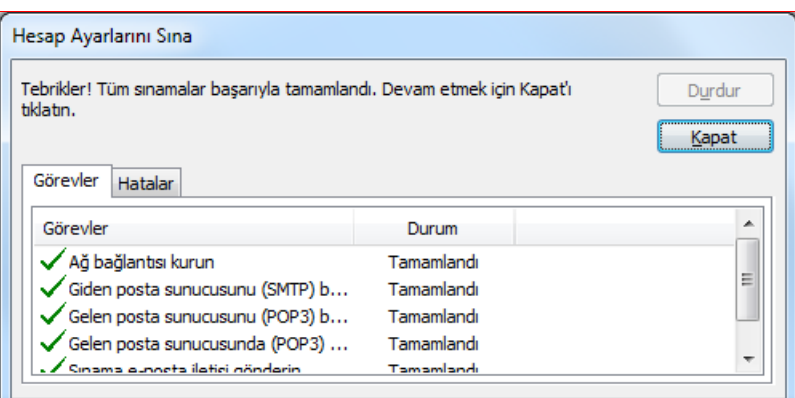

Hesap Ayarlarını Sınama Formu

### **Outlook İçin Kurulum Bilgileri**

### **F) Gönderme Alma Ayarları**

Kullanmakta olduğunuz Outlook sürümüne göre farklı yollarla ulaşabileceğiniz Gönderme/Alma Ayarları formunda ayarları gözden geçirmeniz ve bu ayarları özelleştirmeniz önerilir.

- **Gönderme/Alma Grupları** formunu açınız.
- Aşağıdaki formda görüldüğü gibi bir ayar yapmış iseniz Outlook açık iken her 5 dakikada bir otomatik olarak gönderme alma işlemi gerçekleşir. Outlook kapalı iken herhangi bir gönderme alma işlemi gerçekleşmez.
- Outlook programına birden fazla e-posta hesabı kurulabilir. Her bir hesap için farklı gönderme alma ayarı yapabilir ya da tümünü aynı ayar içinde (örn; Tüm Hesaplar) grubunda barındırabilirsiniz.
- "Düzenle" düğmesi ile daha ayrıntılı ayarlar yapabilirsiniz.

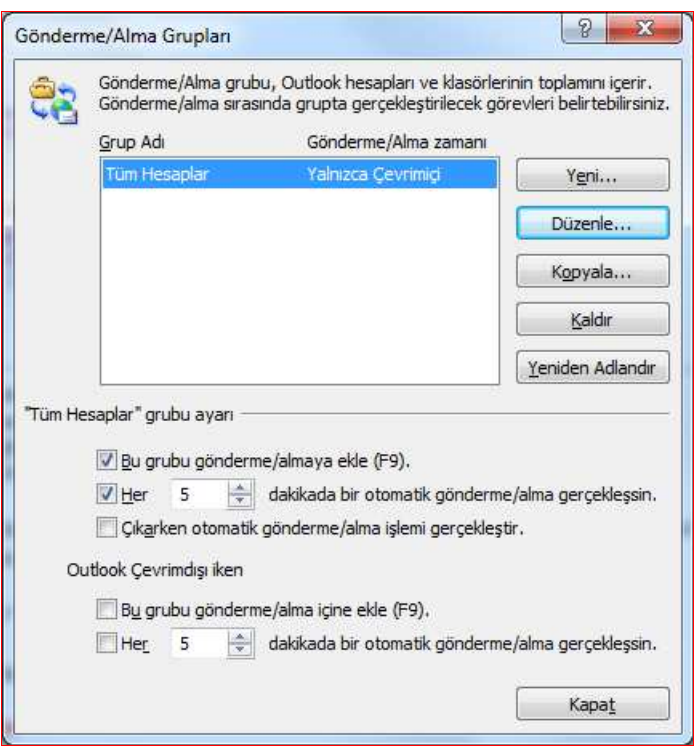

#### Gönderme Alma Ayarları Formu

Standart kullanım şeklinde; kurumdaki bilgisayarda Outlook programı mesai saatleri boyunca **AÇIK** tutulmalıdır. Böylece bilgisayar başında değilken bile e-posta iletileri alınacak, bilgisayarınıza indirilmiş olacak, olası internet kesintilerinden en küçük derecede etkilenmiş olacaksınız.